# intelbras

## Guia do usuário

**ACtion A1200**

#### **Adaptador Wi-Fi**

Parabéns, você acaba de adquirir um produto com a qualidade e segurança Intelbras.

O adaptador Wi-Fi Intelbras ACtion A1200 é a solução ideal para conectar o seu computador a uma rede Wi-Fi. Sua instalação pode ser feita através do CD de instalação de forma rápida e fácil.

## <span id="page-0-0"></span>1.Cuidados e segurança

- » Evite utilizar o adaptador em um local muito distante do seu roteador. Quanto melhor ele receber o sinal da sua rede Wi-Fi, melhor será a sua conexão.
- » Evite um número excessivo de barreiras físicas entre os dispositivos transmissores e os receptores da rede Wi-Fi.
- » Mantenha uma distância suficiente, pelo menos de um metro, entre os dispositivos que operam na mesma faixa de frequência, para evitar a saturação de sinal entre os transmissores.
- » Não deixe o adaptador exposto à luz do sol ou a fontes de calor.
- » Não utilize seu adaptador próximo do telefone sem fio (analógico).
- » LGPD Lei Geral de Proteção de Dados Pessoais: este produto faz tratamento de dados pessoais, porém a Intelbras não possui acesso aos dados a partir deste produto. Este produto possui criptografia na transmissão dos dados pessoais.

## 2. Especificações técnicas

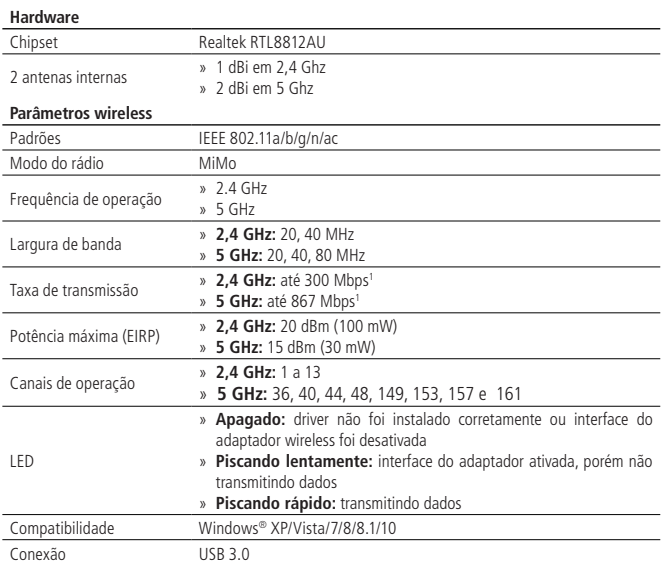

## <span id="page-0-1"></span>3.Instalação

A seguir, explicaremos como instalar o seu adaptador Wi-Fi. Antes de começar, recomendamos verificar as informações do item [1. Cuidados e segurança](#page-0-0) para evitar danos ao seu produto e para conseguir obter uma melhor performance.

Caso o seu computador não possua uma unidade de CD-ROM, você pode baixar a instalação dos drivers no nosso site www.intelbras.com.br. Após descompactar o arquivo baixado você pode continuar com as instruções a seguir.

**Obs.:** os procedimentos a seguir serão exemplificados no sistema operacional Windows® 7, sendo muito semelhantes aos procedimentos em outras versões do Windows®.

Para iniciar a instalação, siga o procedimento:

1. Conecte o ACtion A1200 em uma porta USB do seu computador e insira o CD de instalação que acompanha o adaptador USB na unidade de CD-ROM. Após alguns segundos será exibida a tela para instalação do dispositivo. Clique em Executar Setup.exe (como exibe a imagem a seguir) para iniciar a instalação do adaptador wireless Intelbras;

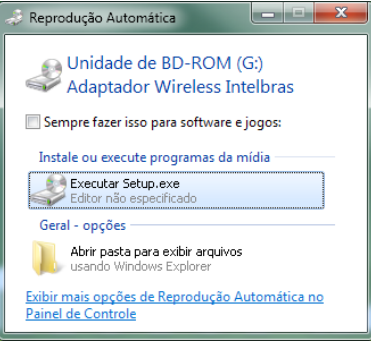

#### Reprodução automática do assistente

**Obs.:** caso a instalação não inicie automaticamente, acesse o Windows® Explorer, clique na unidade na qual foi inserido o CD do assistente de instalação e clique em Setup.exe.

2. Será exibida uma tela do assistente para instalação de driver de dispositivo. Clique em Avançar para iniciar a instalação do driver do dispositivo:

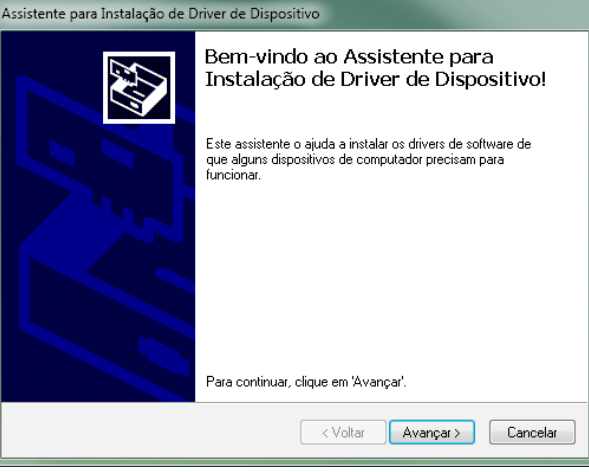

Assistente para instalação de driver de dispositivo

3. Ao término do processo, será exibida uma tela de conclusão da instalação de driver de dispositivo, conforme a figura a seguir. Clique em Concluir para finalizar a instalação do assistente de dispositivo.

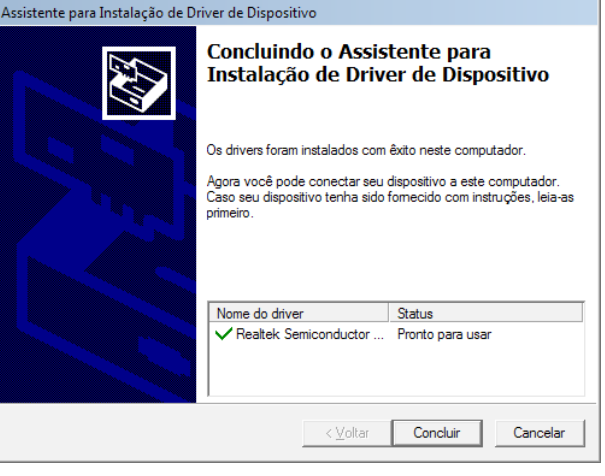

Conclusão do assistente de configuração

## <span id="page-0-2"></span>4.Conecte-se a uma rede Wi-Fi

**Obs.:** antes de conectar-se a uma rede Wi-Fi é preciso instalar o driver do produto, conforme item [3. Instalação](#page-0-1).

Siga as instruções a seguir para conectar seu adaptador Wi-Fi ACtion A1200 utilizando a barra de tarefas do Windows 7/8/8.1/10.

1. Clique no ícone de rede sem fio localizado na barra de tarefas do Windows®, demonstrado pela imagem destacada a seguir:

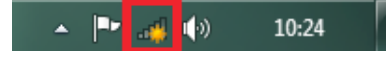

Barra de tarefas do Windows®

2. Será exibida uma lista de redes sem fio disponíveis, conforme a figura a seguir. Selecione a rede à qual deseja se conectar, clicando sobre ela;

**Obs.:** se não encontrar a rede desejada, tente atualizar a lista de redes, clicando em  $\rightarrow$ .

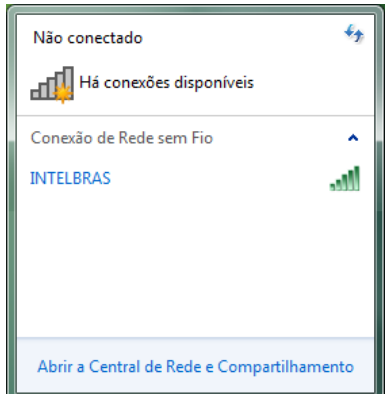

Lista de redes sem fio disponíveis

1 Velocidade nominal quando conectado à rede Wi-Fi de um roteador compatível com essa velocidade.

3. Após selecionar a rede desejada, clique em Conectar, como exibe a imagem a seguir:

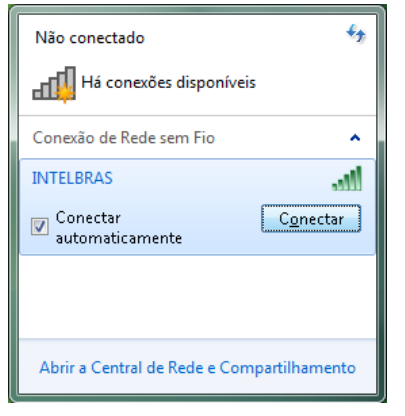

#### Lista de redes sem fio disponíveis

4. Digite a chave de segurança da rede sem fio selecionada, conforme imagem a seguir. Digite a senha correta da rede e clique em OK;

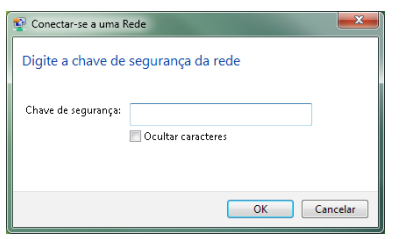

Inserção da chave de segurança

5. Clique novamente no ícone de rede sem fio, de acordo com a imagem a seguir:

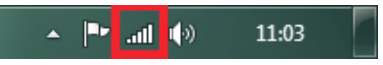

Barra de tarefas do Windows®

6. Verifique se sua rede está com a informação de Conectado, como exibe a imagem a seguir:

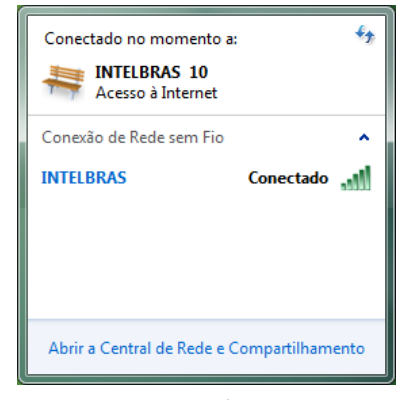

Lista de redes sem fio disponíveis

**Obs.:** no Windows Vista®, para aparecer a lista de redes sem fio disponíveis, será necessário clicar em Conectar-se a uma rede.

**Pronto! Você instalou e configurou o seu ACtion A1200.**

## 5.Dúvidas frequentes

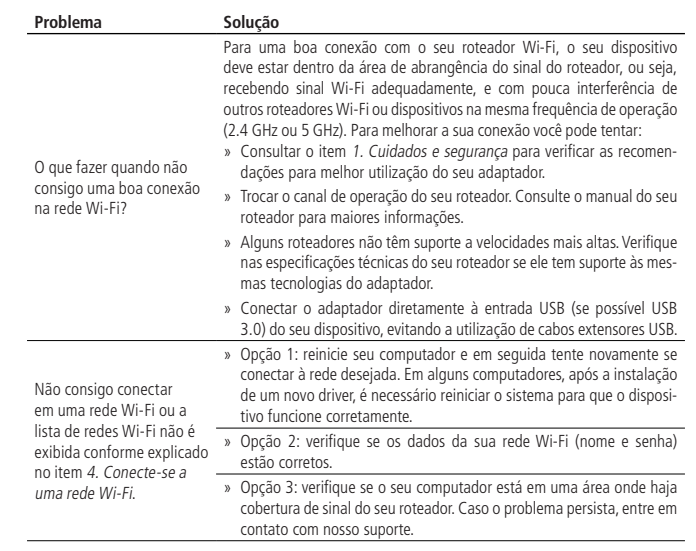

#### **Homologação**

![](_page_1_Picture_17.jpeg)

Este equipamento opera em caráter secundário, isto é, não tem direito a proteção contra interferência prejudicial, mesmo de estações do mesmo tipo, e não pode causar interferência a sistemas operando em caráter primário. Este é um produto homologado pela Anatel, o número de homologação se encontra na etiqueta do produto, para consultas acesse o site: sistemas.anatel.gov.br/sch.

### Termo de garantia

Fica expresso que esta garantia contratual é conferida mediante as seguintes condições:

![](_page_1_Picture_483.jpeg)

- 1. Todas as partes, peças e componentes do produto são garantidos contra eventuais vícios de fabricação, que porventura venham a apresentar, pelo prazo de 5 (cinco) anos – sendo este de 3 (três) meses de garantia legal e 57 (cinquenta e sete) meses de garantia contratual –, contado a partir da data da compra do produto pelo Senhor Consumidor, conforme consta na nota fiscal de compra do produto, que é parte integrante deste Termo em todo o território nacional. Esta garantia contratual compreende a troca gratuita de partes, peças e componentes que apresentarem vício de fabricação, incluindo as despesas com a mão de obra utilizada nesse reparo. Caso não seja constatado vício de fabricação, e sim vício(s) proveniente(s) de uso inadequado, o Senhor Consumidor arcará com essas despesas.
- 2. A instalação do produto deve ser feita de acordo com o Manual do Produto e/ou Guia de Instalação. Caso seu produto necessite a instalação e configuração por um técnico capacitado, procure um profissional idôneo e especializado, sendo que os custos desses serviços não estão inclusos no valor do produto.
- 3. Constatado o vício, o Senhor Consumidor deverá imediatamente comunicar-se com o Serviço Autorizado mais próximo que conste na relação oferecida pelo fabricante – somente estes estão autorizados a examinar e sanar o defeito durante o prazo de garantia aqui previsto. Se isso não for respeitado, esta garantia perderá sua validade, pois estará caracterizada a violação do produto.
- 4. Na eventualidade de o Senhor Consumidor solicitar atendimento domiciliar, deverá encaminhar-se ao Serviço Autorizado mais próximo para consulta da taxa de visita técnica. Caso seja constatada a necessidade da retirada do produto, as despesas decorrentes, como as de transporte e segurança de ida e volta do produto, ficam sob a responsabilidade do Senhor Consumidor.
- 5. A garantia perderá totalmente sua validade na ocorrência de quaisquer das hipóteses a seguir: a) se o vício não for de fabricação, mas sim causado pelo Senhor Consumidor ou por terceiros estranhos ao fabricante; b) se os danos ao produto forem oriundos de acidentes, sinistros, agentes da natureza (raios, inundações, desabamentos, etc.), umidade, tensão na rede elétrica (sobretensão provocada por acidentes ou flutuações excessivas na rede), instalação/uso em desacordo com o manual do usuário ou decorrentes do desgaste natural das partes, peças e componentes; c) se o produto tiver sofrido influência de natureza química, eletromagnética, elétrica ou animal (insetos, etc.); d) se o número de série do produto tiver sido adulterado ou rasurado; e) se o aparelho tiver sido violado.
- 6. Esta garantia não cobre perda de dados, portanto, recomenda-se, se for o caso do produto, que o Consumidor faça uma cópia de segurança regularmente dos dados que constam no produto.
- 7. A Intelbras não se responsabiliza pela instalação deste produto, e também por eventuais tentativas de fraudes e/ou sabotagens em seus produtos. Mantenha as atualizações do software e aplicativos utilizados em dia, se for o caso, assim como as proteções de rede necessárias para proteção contra invasões (hackers). O equipamento é garantido contra vícios dentro das suas condições normais de uso, sendo importante que se tenha ciência de que, por ser um equipamento eletrônico, não está livre de fraudes e burlas que possam interferir no seu correto funcionamento.
- 8. Após sua vida útil, o produto deve ser entregue a uma assistência técnica autorizada da Intelbras ou realizar diretamente a destinação final ambientalmente adequada evitando impactos ambientais e a saúde. Caso prefira, a pilha/ bateria assim como demais eletrônicos da marca Intelbras sem uso, pode ser descartado em qualquer ponto de coleta da Green Eletron (gestora de resíduos eletroeletrônicos a qual somos associados). Em caso de dúvida sobre o processo de logística reversa, entre em contato conosco pelos telefones (48) 2106-0006 ou 0800 704 2767 (de segunda a sexta-feira das 08 ás 20h e aos sábados das 08 ás 18h) ou através do e-mail suporte@intelbras.com.br.

Sendo estas as condições deste Termo de Garantia complementar, a Intelbras S/A se reserva o direito de alterar as características gerais, técnicas e estéticas de seus produtos sem aviso prévio.

O processo de fabricação deste produto não é coberto pelos requisitos da ISO 14001.

Todas as imagens deste manual são ilustrativas.

![](_page_1_Picture_33.jpeg)

![](_page_1_Picture_34.jpeg)

**Suporte a clientes:** (48) 2106 0006 **Fórum:** forum.intelbras.com.br **Suporte via chat:** intelbras com.br/suporte-tecnico. **Suporte via e-mail:** suporte@intelbras.com.br **SAC:** 0800 7042767 **Onde comprar? Quem instala?:** 0800 7245115

Origem: China Importado no Brasil por: Intelbras S/A – Indústria de Telecomunicação Eletrônica Brasileira Rodovia SC 281, km 4,5 – Sertão do Maruim – São José/SC – 88122-001 CNPJ 82.901.000/0014-41 – www.intelbras.com.br

Windows, Windows Vista, Windows 7, Windows 8, Windows 10, Windows Explorer são marcas registradas ou marcas comerciais da Microsoft Corporation nos Estados Unidos ou em outros by extraordinary component and the Stados Unidos ou em outros by examples and the Stados ou marcas comerciais da Microsoft Corporati